一、打開軟體

首先要做的事情呢,就是點開 edius,之後會出現開啟專案的頁面,可選擇「新建專案」或 是「開啟專案」。

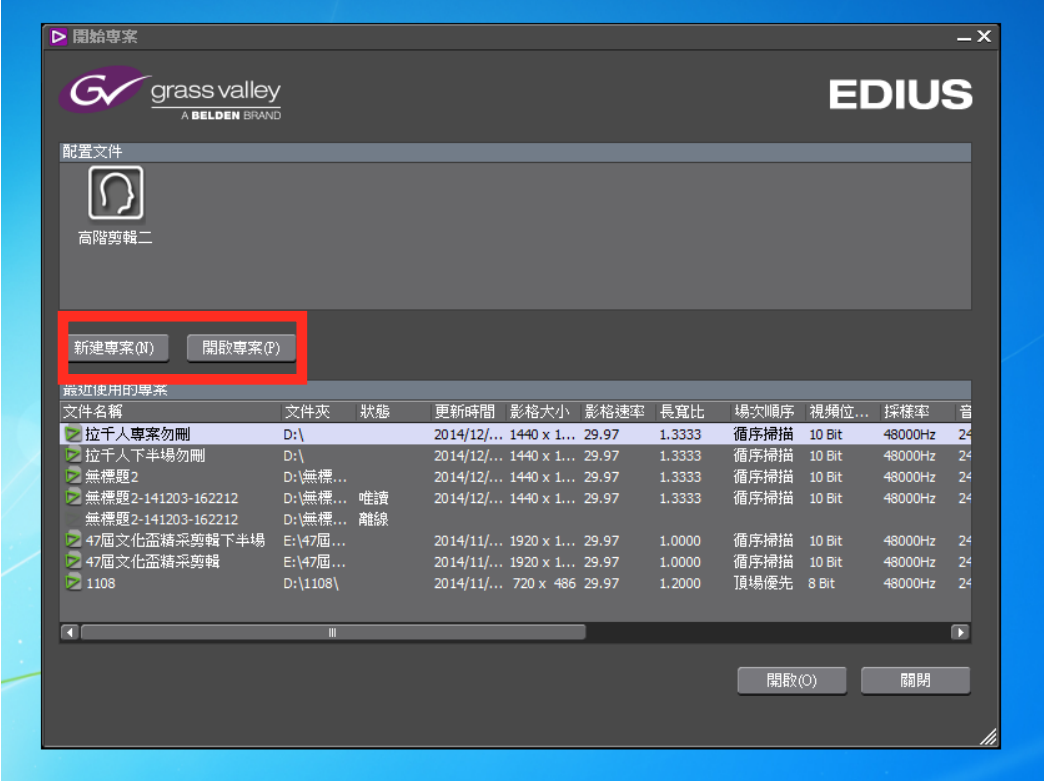

接下來進入的頁面可填入「專案名稱」、「專案存取的文件夾」還有「專案的格式」,如果 專案格式的預設列表裡面沒有自己想要的格式,可以進到主頁面之後從「設定」裏的「專案

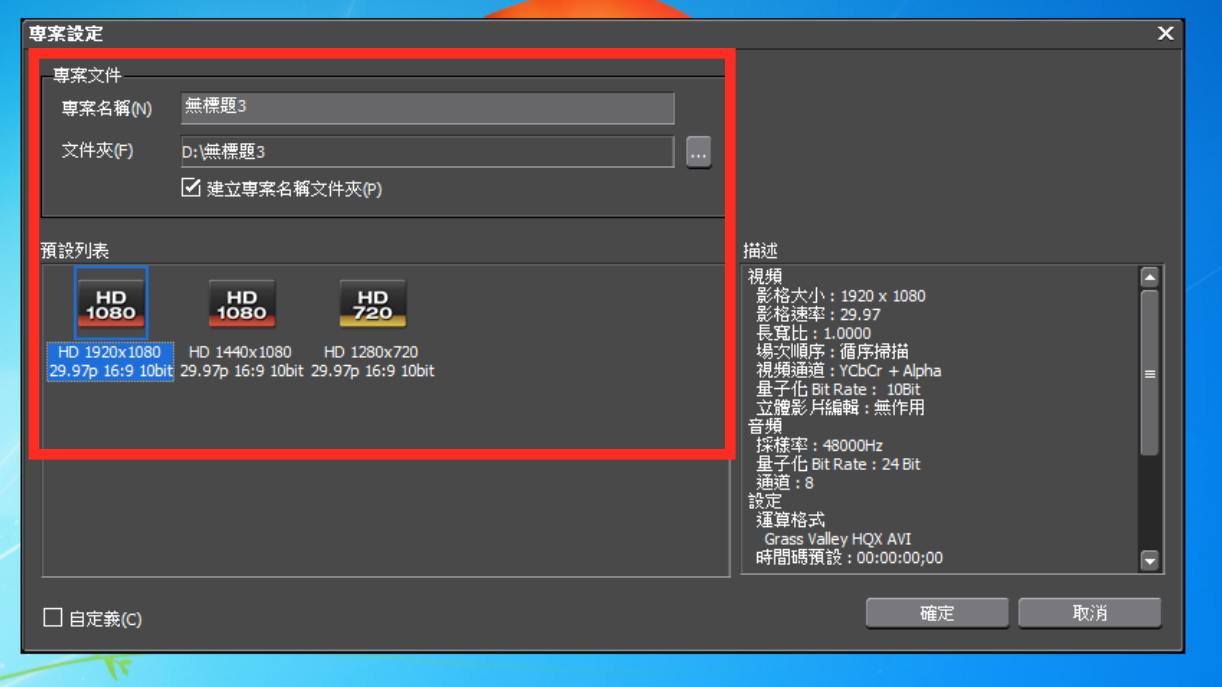

設定」中選項「變更目前設定」來選擇。

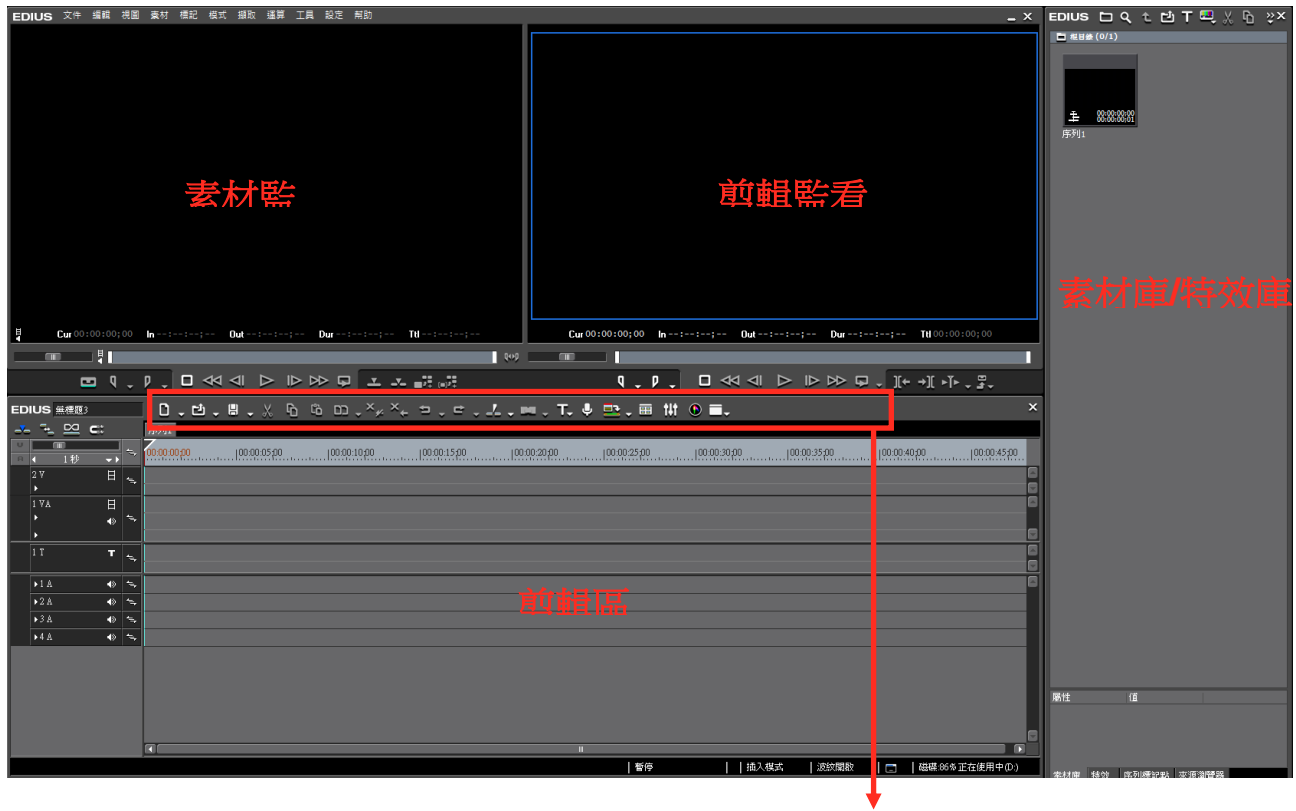

**Tool Bar**

二、基本介面介紹

以下將分別作使用上的介紹。

(一)素材庫

顧名思義就是放進所有素材的地方,可以放入的素材有影片、音檔、圖片或若是剪輯有多個 剪輯的序列都會一併在素材庫出現。放入素材的方式,一是可以直接從資料夾中用拖曳的方 式拉近素材庫,二是按下右鍵選擇添加素材也可以將素材匯入到素材庫。而素材庫下方有特 效庫的分頁,裡面包含影片的特效、聲音的特效、影片的轉場以及聲音的轉場,下面會再做 介紹。

(二)素材監看

素材可以藉由點兩下來用素材監看器觀看,而素材監看器的下方有一個小的工作區域,能夠 進行初步的剪輯。

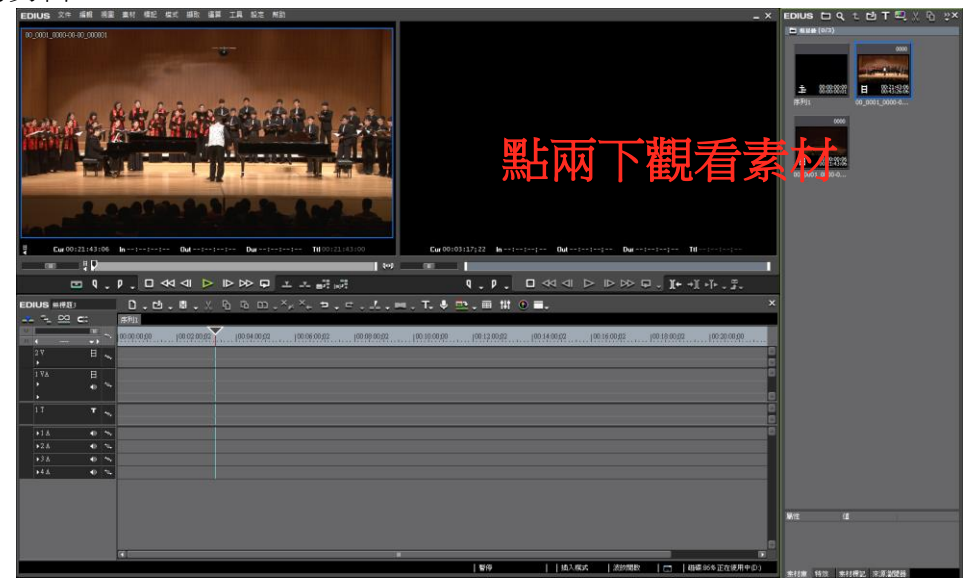

(三)剪輯監看

可以觀看剪輯區的剪輯成果。同樣也有小的工作區域可以設置出點與入點定義匯出的區域。

(四)Tool Bar

Tool Bar 具備了所有基本剪輯的工具們,包含了新建序列、剪接素材、運算剪輯區,到建立 字幕、建立預設溶接轉場,更甚者,開啟聲音條、雷達波紋圖也都可以從這邊來開啟。

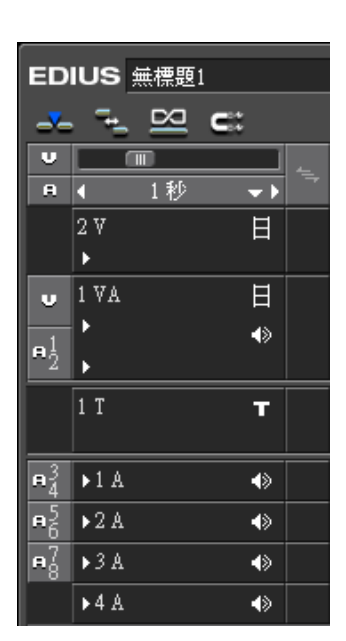

(五)剪輯區

剪輯區是剪輯軟體的核心工作區,所有的影片剪輯或是聲音剪輯都 會在這裡發生。裡面會有幾個工作區,V 軌是單純的影像軌 (video),而 V/A 軌是可以同時放進影檔與音檔軌道(Video/Audio), T 軌是字幕軌(Title), A 軌是放置音檔的軌道(Audio)。另外上方有 一個橫軸是可以控制剪輯區單位的大小,單位大小從一隔到一秒到 剪輯軸區域全部都可以設置。

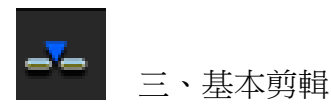

從素材監看器裡面可以做基本的剪輯。在素材中設置出點及入點,便可以選取出需要的段 落,再直接拖曳素材到剪輯區或是使用 overlay 和 insert 工具也可以放入剪輯區。

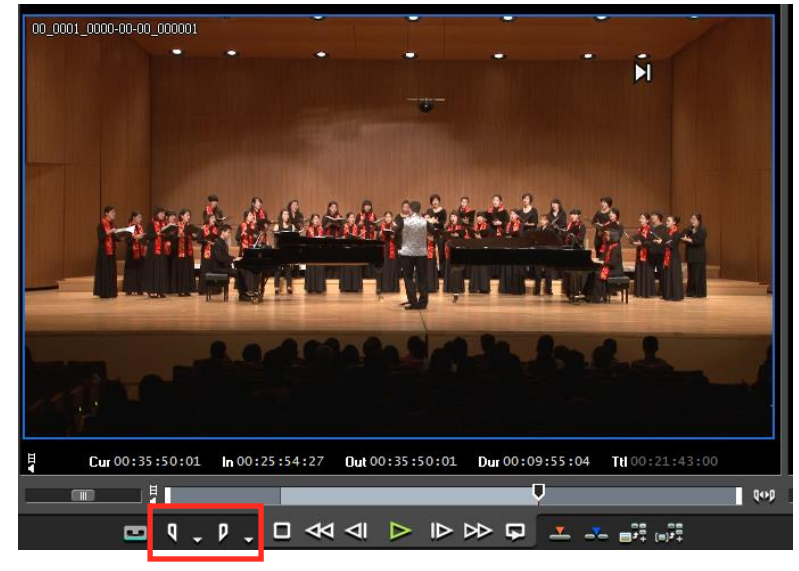

overlay 工具:點選這個 overlay 的功能會將即將放入的素材覆蓋在原本在剪輯區的 素材上面,簡單來說原本的素材會因為新加入的素材而消失一個段落~ insert 工具: 點選這個 insert 工具則是放進素材的時候會將目前剪輯軸上的素材做切割, 原 本在剪輯軸上的素材會被新加入的素材往後推遲。

另外,也可以將完整的素材拖曳進入剪輯區再做剪輯,在 Tool Bar 裡面有剪接的鍵可以將 素材做切割,另外也可以使用快捷鍵 C 來做快速的切割。如果想要單純將素材做時間上的

增減, 也可以按下素材後拖曳入點或出點, 便可以增剪剪接片段的長度了。

做影像及聲音的 fade in 或 fade out 的方式, 可以使用剪輯軸上的節點功能。在剪輯軸的 開頭點開小三角形,會看到被 lock 住影像的 mix, 聲音的 volume 和 pan, 點開它們便可 以做調整,滑鼠移到軸線上會出現「+」字 號,按一下便可增加節點,再從節點做拖曳 便可以完成 fade in 和 fade out 的工作。

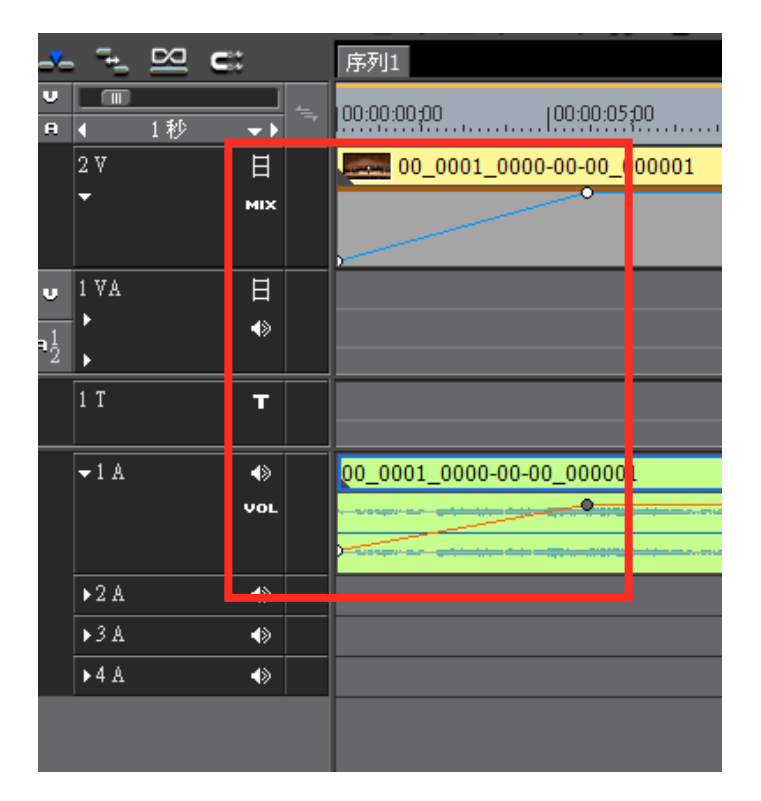

最後一個友善的小功能是,「運算」這個功能。運算的功能在 Tool Bar 上面有,另外它的 快捷鍵是 enter,運算影片音訊素材可以讓剪輯軸上的播放變得更流暢,剪輯時回放不會卡 卡的,但是他並不會影響輸出品質。當你發現你剪輯的影片播起來卡卡的時候,就可以按下 運算來處理它。

四、進階剪輯

進階剪輯可以分為兩部分,一是調整速度,二是做佈局的調整。

首先調整速度的部分,在素材上面按右鍵會出現一大欄的選項,大部份是快捷鍵可以取代的 或是 Tool Bar 上就有的功能,而「時間特效」的選項點下去之後會有三主要個功能,分別 一一稍做介紹:速度,顧名思義就是可以將影片的速度進行快慢的調整;時間重映射,是將 素材坐前後顛倒,也就是會變成倒帶的效果;定格的功能則是會選擇素材最開頭的畫面做整 個素材的定格(即整個素材都是只有開頭畫面的照片般特效)

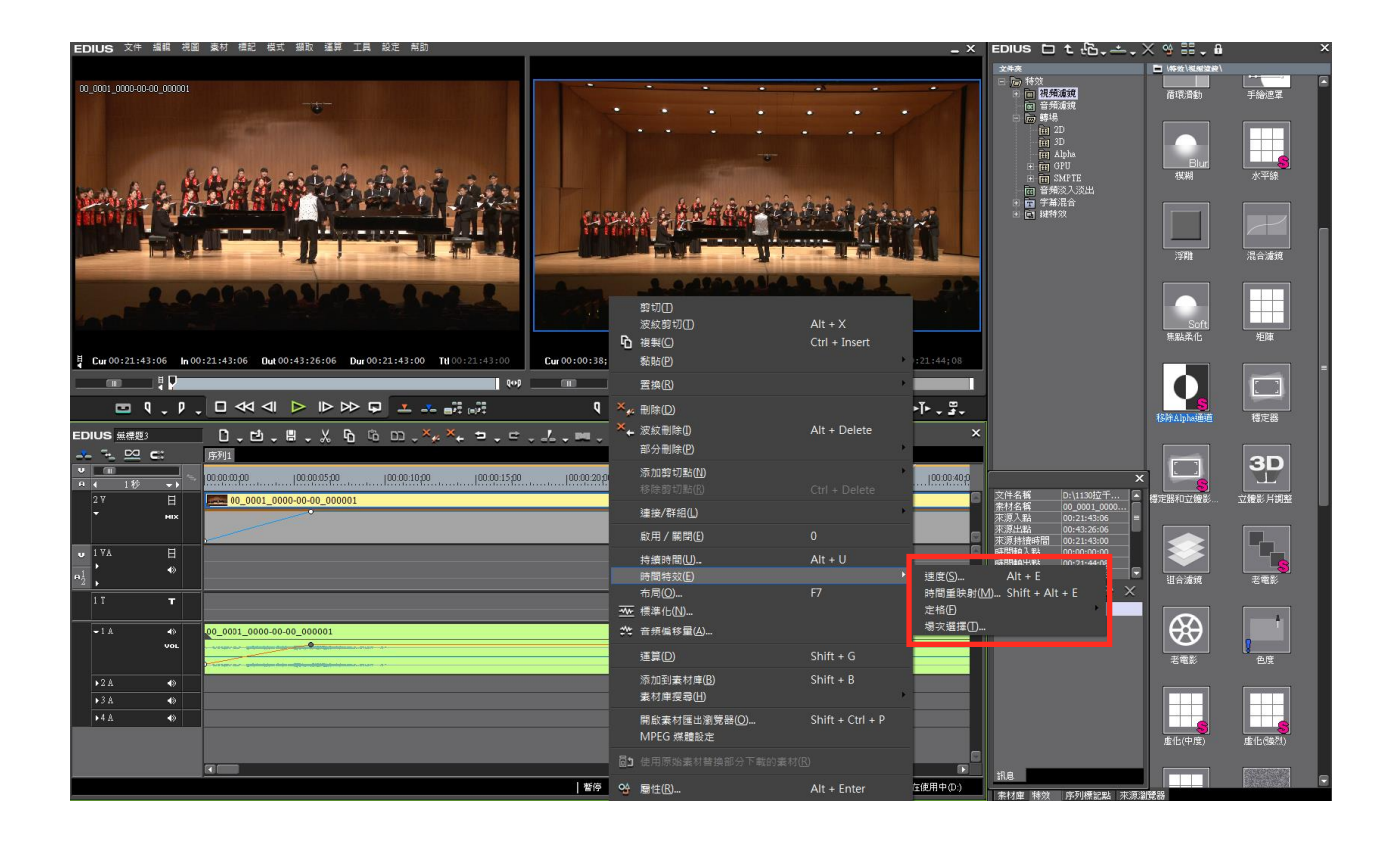

而第二個佈局調整,則是當你想做影片的放大縮小或是旋轉剪裁的時候可以使用的功能,當 你想做這件事的時候可以在訊息的欄位看到「視頻佈局」的選項,點兩下之後會出現視窗, 便可以自由的調整影片的影像內容。另外它也可以增設關鍵影格幫助你做多種影像上特殊效 果的運用,在下面的關鍵影格要把選項打勾之後在不同的時間點作出不同的影片特效設計, 便可以出現一些影像素材的移動或是蒙太奇的感覺~

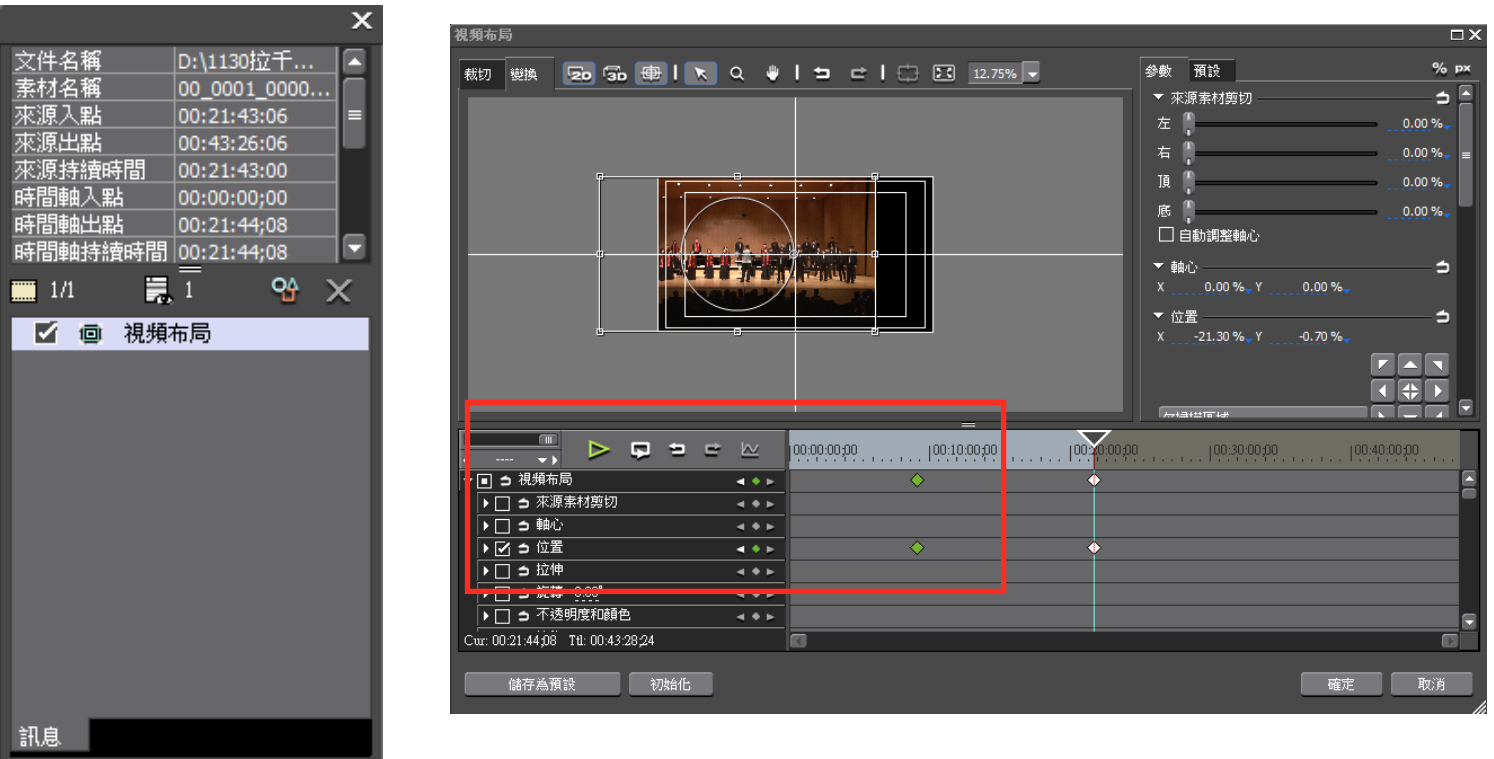

五、特效設置與轉場

使用轉場最簡單的方式是就是利用 Tool Bar 上的「設置預設轉場」來做簡單的溶接。另外 在特效裡面也可以新增不同的 fancy 轉場特效功能,直接將特效拖曳到欲建立的素材與素材 中間就可以了。

另外影片有許多的特效可供使用,同樣也是將其拖曳到素材上面就可以了。當特效拖曳到影

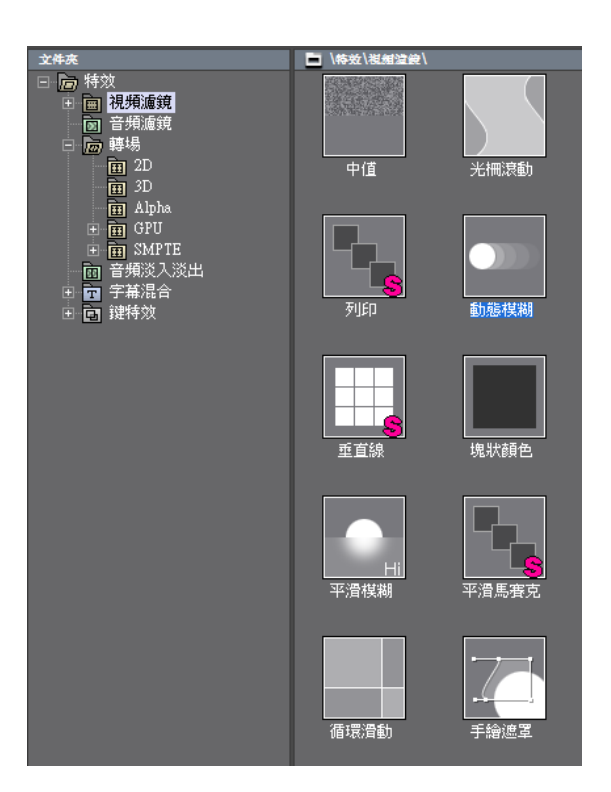

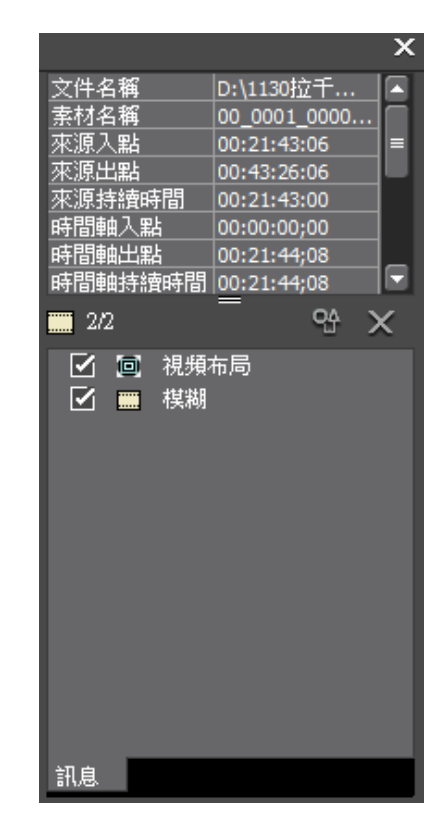

像或是聲音素材上面時,訊息的欄位會出現此特效的名字,此時在上面點兩下便可以進行特 效的基本處理。

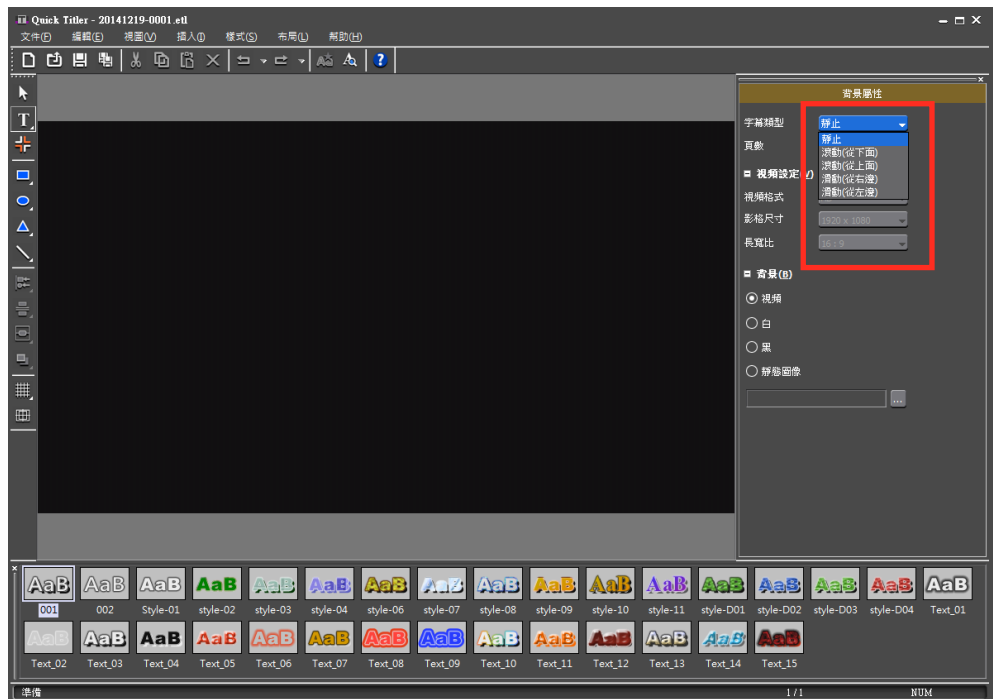

六、新增字幕

Tool Bar 上面有一個鍵是可以新增字幕的。字幕素材可以新增在影片軌道也可以放在字幕軌 到,這樣方便的功能是為了更能有效管理字體檔案,例如使用全版字卡與逐字稿的管理上 面。字幕的撰寫只要在畫面中點一下面可開始新增字幕,底下有內建的字體模板可以使用, 右邊也可以自行調整字體顏色和大小。另外從字幕的樣式中可以選擇想要靜止的字幕或是也 可以選擇製作滾動字幕。

七、多機剪輯功能

在模式的選項中,有一個「多機位剪輯」的功能,選擇它之 後便可以開啟多機位剪輯。多機剪輯的功能是用在很多一個 場景或一場活動中有多餘一個鏡位同時錄影的情況下,將音 軌與數個鏡位的軌道對在同步之後,便可以做不同鏡位的交 叉剪輯。當點開「多機位剪輯」的模式之後,便會出現不同

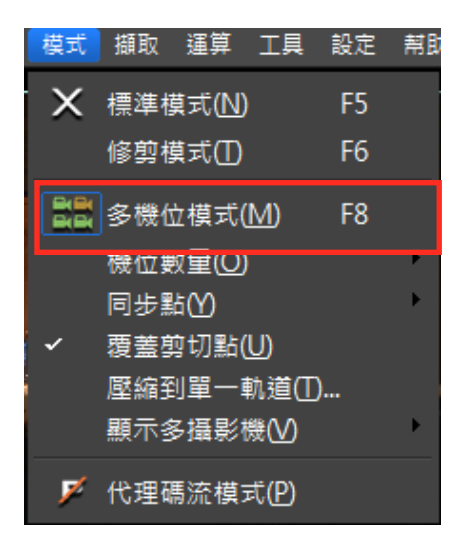

機位的畫面,恣意的點擊它們便可以更換不同鏡位並且做切割剪輯。

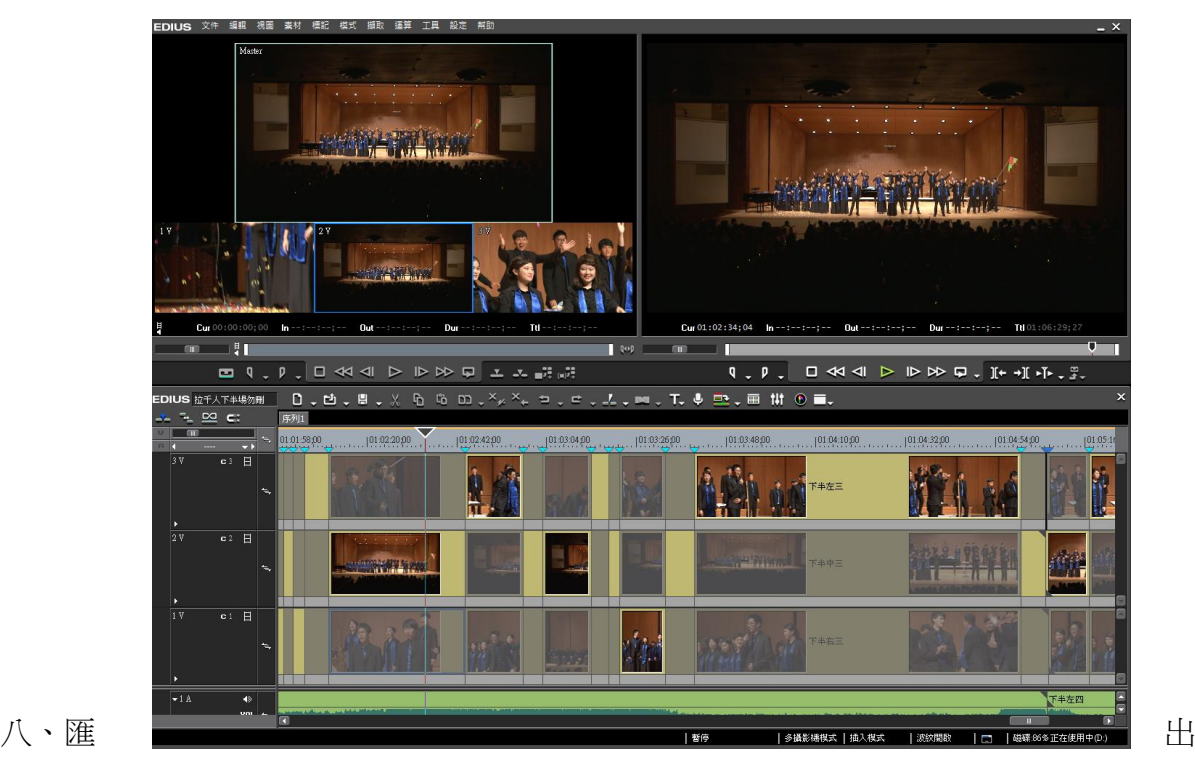

最後匯出的部分,應先從「設定」裏的「專案設定」中選項「變更目前設定」來確定場景設 定是保持在「底場優先」,否則可能會無法進行匯出。再來,使用剪輯區監看器下方的設置 in、out 點來定義要匯出的區域,點開「文件」然後選擇「匯出」中的「匯出到文件」(快 捷鍵是 F11)便可以進行匯出。要先確定匯出檔案的格式,最常使用的檔案格式為 mpeg2 以及 avi 檔案, 但是 avi 檔案非常大要自行斟酌, 請不要輸出成 windows media 的檔案格 式,相當不專業。最後可以選擇儲存路徑,點選匯出就可以等待了~

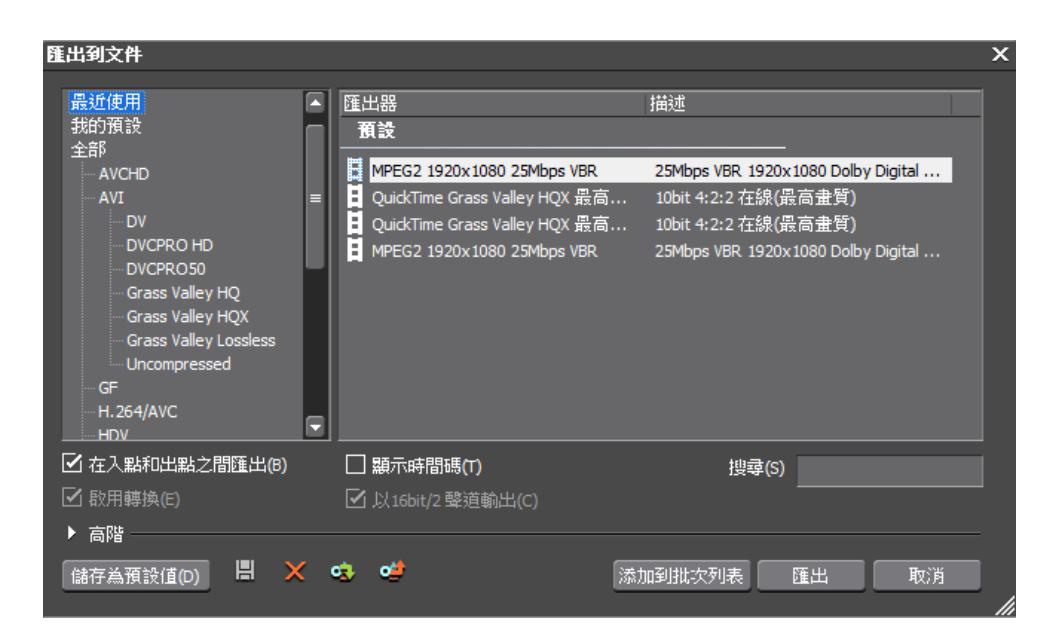

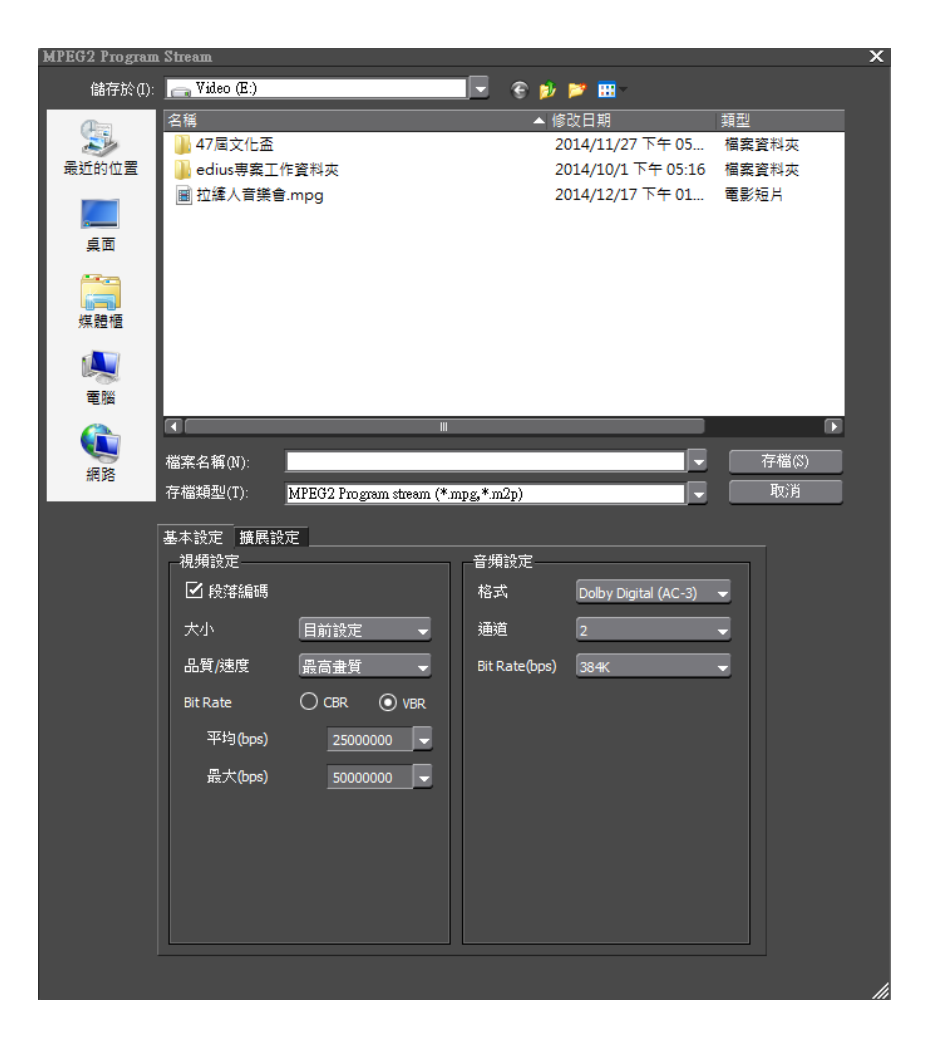